# EDS-MD® Medical Device Server Quick Start Guide

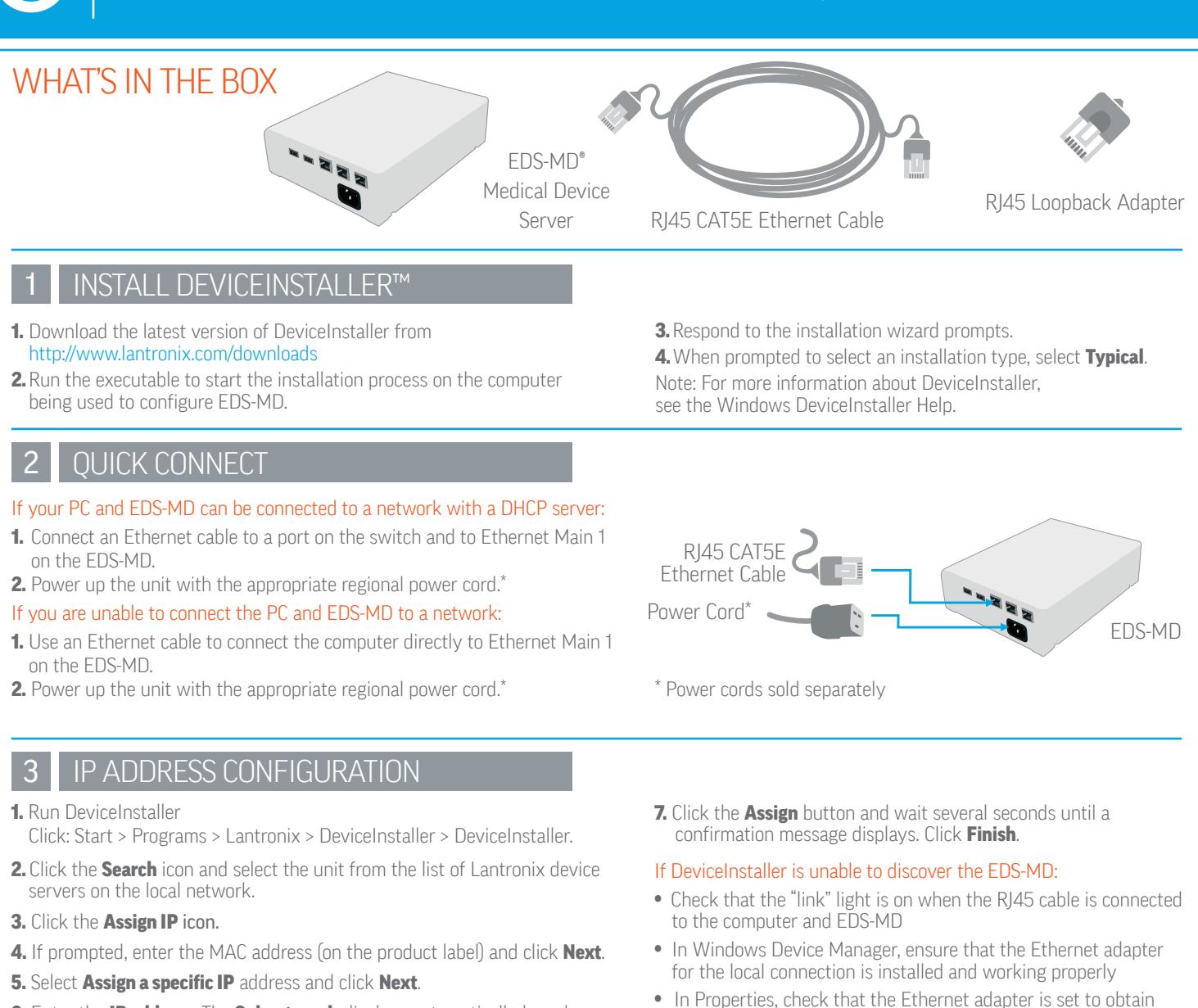

6. Enter the IP address. The Subnet mask displays automatically based on the IP address. If desired, you may change it. On a local network, you can leave the **Default gate way** blank (all zeros). Click **Next**.

# COMPLETE THE CONFIGURATION

To complete configuration, highlight the device from the list.

To use a web interface (Web Manager), double click the unit in the list and click the Web Configuration tab.

To use a Command Line Interface, double click the unit in the list and click the Telnet Configuration tab.

Please see the EDS-MD product User Guide and Command Reference for detailed instructions: http://www.lantronix.com/support/downloads

## CONTACT Technical Support

For technical support queries, visit http://www.lantronix.com/support

or call (800) 422-7044 Monday – Friday from 6:00 a.m. – 5:00 p.m., Pacific Time, excluding holidays. rch Christie CAssign IP @ Upgrade **Jevice Detail:** Web Configuration | Telnet Co. Rebad Detail 2044-50-01-84

### Latest Firmware

For the latest firmware downloads, visit http://www.lantronix.com/support/downloads

### IP Address Assignment Tutorial

an IP address automatically

To view a tutorial on how to assign an IP address, visit http://www.lantronix.com/support/tutorials

© Lantronix, Inc. 2014. All rights reserved. *Lantronix* and *EDS-MD* are registered trademarks of Lantronix, Inc. in the U.S. and certain other countries. *DeviceInstaller* is a trademark of Lantronix, Inc. All other trademarks and trade names are the property of their respective owners. Specifications are subject to change without notice. 900-593 Rev B 10/14

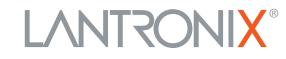

10926